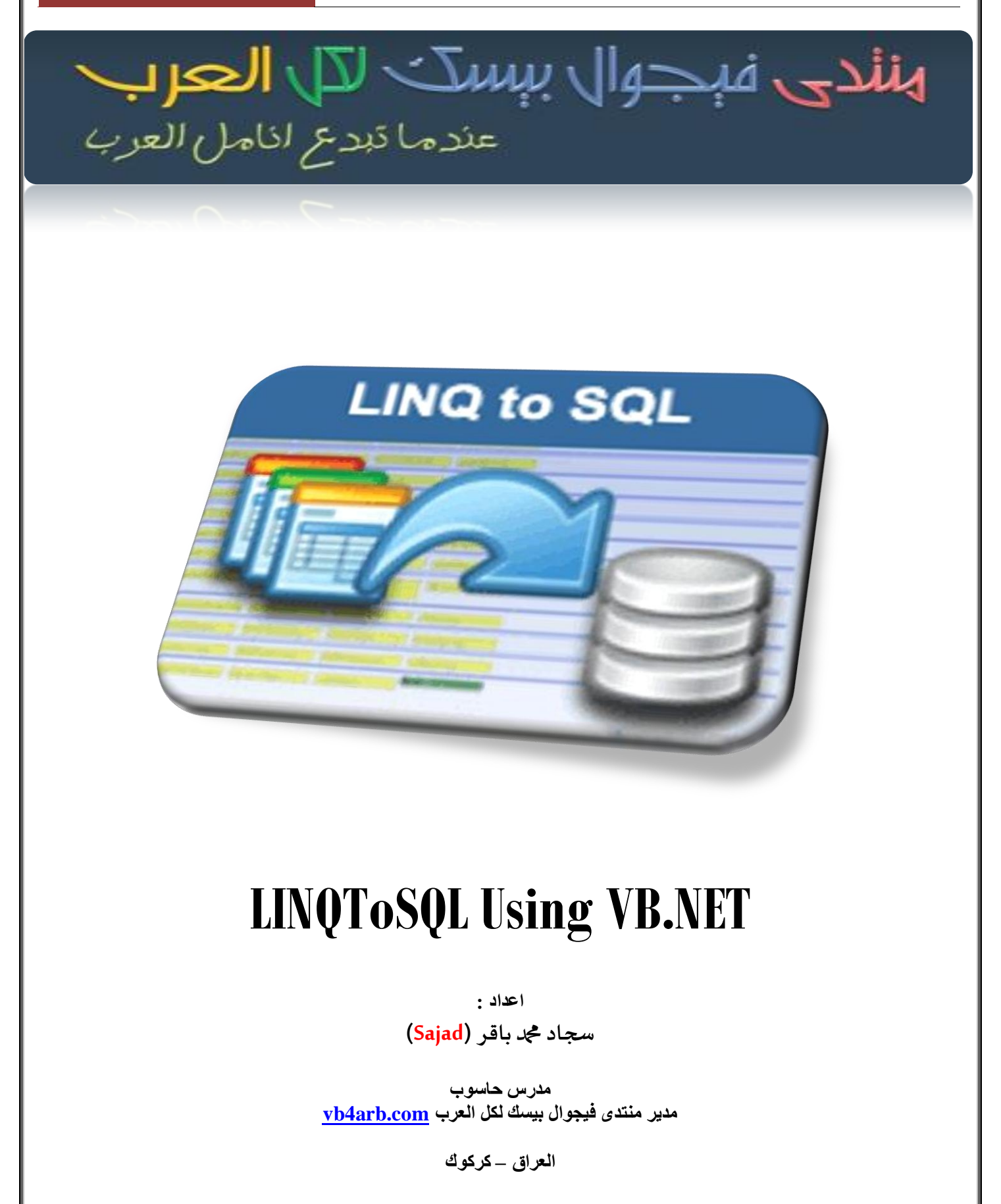

وصلى الله على **مُجَّد وآله الطاهرين** بي<u>ِّي مِا</u>َلتَّهِ اَلرَّحْرَ اَلرَّحِيبِ  **صلى هللا علىدمحموآ**

**آلسـالمعليـكم ورحمـةآللـهوبركـاته**

**مقدمة:**

**سبق وتطرقت في الكتيب السابق الذي تجدونه على هذا الرابط[:NET#.C Using LINQToSQL](http://kutub.info/library/book/12382) عن هذه التقنية التي كانت بلغة NET#.C لكن في هذا الكتيب سنتعرف عن هذه التقنية في التعامل مع قواعد البيانات بلغة NET.VB مع وقواعد .SQL Server 2008 بيانات**

**تعريف:**

**LINQ: مختصر لجملة Query Integrated Language أي ما معناه لغة االستعالم المتكامل, وهي تقنية او نموذج ومنهج برمجي مقدم من Microsoft لتضيف قدرات االستعالم االساسية المستخدمة مع قواعد البيانات الى لغات البرمجة المستندة على الـNET,. حيث تقدم هذه التقنية تعابير واضحة وذكية لمعالجة البيانات, وتكمن القدرة الحقيقية لهذه التقنية في قابليتها على تطبيق نفس االستعالم على قاعدة بيانات SQL, على Dataset, مصفوفة من البيانات في الذاكرة, XML, الكائنات والعديد من االنواع االخرى من البيانات.**

**الجزء المتكامل معناه أن التقنية جزء من بناء الجملة في لغة البرمجة, اما الجزء االخر )االستعالم( يوضح قدرة وقوة هذه التقنية من حيث معالجتها العديد من االنواع من البيانات ,ويمكن وصف هذه التقنية أيضا بأنها تعابير او جمل برمجية يستخدم لالستعالم عن البيانات.**

**فوائدها:**

- **-1 سهولة التعامل مع البيانات.**
- **-2 تحويل الجداول الى كائنات واالعمدة الى خصائص وانشاء العالقات تلقائيا اثناء التحويل.**
- **-3 االستعالم عن العديد من االنواع من البيانات, حيث ال يقتصرعلى قواعد البيانات العالئقية.**
	- **-4 استخدام تعابير المبدا.**
	- **-5 استخدام LINQ مع قواعد البيانات هي أكثر أمانا من تقنية NET.ADO.**
		- **-6 أكوادها قصيرة.**

**عيوبها:**

- **-1 أن تغيير طريقة الوصول الى البيانات يحتاج منك اعادة الترجمة. -2 من الصعب فهم االستعالم من خالل التعابير المعقدة. -3 عملية الربط )Joins )تتسم بالبطئ.**
	- **-4 عدم وجود مخطط واضح للطبقات )Tiers).**
- **-5 ارسال االستعالم بأكمله الى الى قاعدة البيانات وهذا يؤدي الى أخذ الكثير من حركة المرور في الشبكة.**

**انواع تقنية LINQ:**

- **-1 DLINQ: استخدام تقنية LINQ مع قواعد بيانات SQL.( وهذا ما سنشرحه في هذا الكتيب ان شاءهللا(.**
	- **-2 XLINQ: استخدام تقنية LINQ مع ملفات XML.**
	- **-3 LINQ: استخدام تقنية LINQ مع الكائنات )Objects).**

**مقارنة بين استعالم LINQ واستعالم SQL**

**اوال: صيغة االستعالم الخاص بتقنية LINQ:**

**IEnumerable(Of T)or Anonymous (Dim) = from <<element>> in <<Source collection>> where <<Condition As Boolean Output>>**  select **<<expression>>** 

**مثال:**

Dim items = From name In names Where name = "أحمد "Select name

**ان ناتج االستعالم يكون من نوع )collection generic )بشكل عام ومن الممكن أن يكون الناتج قيم مجهولة حيث يتم التعرف على نوع االرجاع من قبل المترجم ففي هذه الحالة اليجب استخدام الفئة (T Of(IEnumerable كناتج لالستعالم ,أما نوع االرجاع )T Of )يحدده العبارة Select بمعنى هل االرجاع من نوع عدد صحيح ,سلسلة نصية ,فئة والخ. حسب شرط معين ويمكن اهمال الشرط في حال عدم الحاجة اليه ,اما <Collection Source <فهي مصدر البيانات المراد االستعالم منها.**

**ثانيا: صيغة االستعالم الخاص لـSQL المشابه الستعالم LINQ أعاله فهي:**

**Select <Columns> from <table> where <Conditions>**

**الحظ التشابه الكبير بين صيغتي االستعالمين الفرق فقط في التقديم والتأخير بين الكلمات المحجوزة مثل كلمات (from .)etc...... ,select**

**نفس المثال اعاله لكن في SQL**

**Select name from table where name = 'دمحم'**

**سنأخذ مثاال بسيطا لنبين كيفية استعمال تقنية LINQ:**

**لو كانت لدينا مصفوفة من االسماء**

**VB.NET**

Dim names As String() = New String() { \_ , "عمار " , "سهى" , "أمير " , "محد" , "سجاد " {"جمال"

**وطلب منا البحث عن اسم معين فيكون الحل كالتالي:**

**VB.NET**

```
For i As Integer = 0 To names. Length - 1
    If names(i) = "حمح" Then
         MessageBox.Show("Found")
     End If
Next
```
**هذا طبعا بدون استخدام LINQ ,أما لو بحثنا عن االسم باستخدام LINQ فسيكون البحث بهذه الطريقة:**

**الحل:**

**VB.NET**

```
Dim namecollection As IEnumerable(Of String) 
= From name In names Where name = "دمحم "Select name
             For Each name As String In namecollection
                  MessageBox.Show(name)
             Next
```
**في المثال اعاله تم استخدام الفئة ( Of(IEnumerable كناتج لالستعالم وهذا طبيعي الن مصدر البيانات عبارة عن سلسلة نصية فليس هنالك من داع الستخدام متغير من نوع Dim لكن ماذا لو كانت مصدر البيانات عبارة عن قيم غير معروفة النوع؟ في هذه الحالة يسمى ناتج االستعالم بالناتج المجهول النه اليمكن التكهن بناتج االستعالم وهنا تأتي دور الكلمة المحجوزة Dim.**

**Dim: عبارة عن نوع من االنواع الضمنية حيث يقوم بتمثيل أي نوع من البيانات ويحدد نوع البيانات كما قلنا قبل المترجم.**

**لنأخذ مثاال يبين ذلك:**

**لدينا الفئة التالية باسم Books:**

**VB.NET**

```
Class Books
         Public Property BookID() As Integer
              Get
                  Return m_BookID
              End Get
              Set
                  m_BookID = Value
              End Set
         End Property
         Private m_BookID As Integer
         Public Property BookName() As String
              Get
                  Return m_BookName
              End Get
              Set
                  m_BookName = Value
              End Set
         End Property
         Private m_BookName As String
     End Class
```
**المطلوب أن يكون ناتج االستعالم البحث عن كتاب معين حسب التسلسل ومطلوب ايضا تغيير اسم الخاصية BookName الى اسم آخر مثال BName.**

**مالحظة: تتيح لك تقنية LINQ تغيير اسماء الخصائص اثناء االستعالم باستخدام الكلمة المحجوزة With New باسماء اخرى غير معروفة النوع ,بمعنى آخر يمكن أختيار حقول دون أخرى.**

**الحل:**

**VB.NET**

```
Dim books As Books() = New Books() {
             New Books() With { _
    .BookID = 1, .BookName = "C#" _
     },
     New Books() With { _
    .BookID = 2, _ .BookName = "VB" _
     }
   }
        Dim book = From b In books Where b.BookID = 1
        Select New With {. BName = b. BookName}
         For Each item In book
             MessageBox.Show(item.BName)
         Next
```
**الحظ هذا السطر:**

Select New With {.BName = b.BookName}

**تم تغيير اسم الكتاب الى اسم أخر غير معروف النوع وذلك باستخدام الكلمتين المحجوزتين With New ففي هذه الحالة يجب تعريف متغير من نوع Dim كناتج لالستعالم وايضا داخل الـForEach ويتم عرض االسم عن طريق االسم الجديد .BName**

**المزيد من استعالمات LINQ:**

**VB.NET**

Display all books order by book name Dim book = From b In Books Order By b.BookName Select b ' Display all books order by book id but this time descending Dim book = From b In Books Order By b.BookID Descending Select

```
b
         ' Using Lambda Expression and Function OrderBy
        Dim book =Books.OrderBy(Function(c) c.BookName).Select(Function(c) c)
         ' Retrieving books according to BookID and Renaming the Source 
Name of properties
         Dim book = From b In Books Where b.BookID = 1 Select New 
With { _
    .ID = b.BookID,
     .BName = b.BookName _
    }
'' '' '' '' ''
         Dim numbers As Integer() = New Integer() {2, 4, 1, 3, 6, 7, _
          5, 8, 9}
         ' Display odd numbers
        Dim odds = From num In numbers Where num Mod 2 \leftrightarrow 0 Select num
         ' Retrieving Names witch start with 'a' letter
         Dim name = From n In names Where n.Name.StartsWith("a") Select 
n
         ' Displaying Single Book using Lambda Expression depending on 
book id
         Dim b As Books = books.Single(Function(c) (c.BookID = 1))
         ' Displaying book name where book id equal to 2 (output as 
IEnumerable(Of string) or Dim)
         Dim book = Books.Where(Function(bid) bid.BookID 
= 2).Select(Function(bn) bn.BookName)
          ' Returning number books in collection
         Dim bcount As Integer = Books.Count()
          ' you can retrieving data from two collection as showing below
         Dim book As ba = From b In books From a In aouthers Select New 
With { _
         b.BookName, _
          a.aname _
 }
          ' You can join multiple collection using join keyword as 
showing below
             Dim bajoin = From b In books Join a In aouthers On b.aid = 
a.aid Select New With { _
                 a.aid, _
                 b.BookName, _
                 a.aname _
 }
```
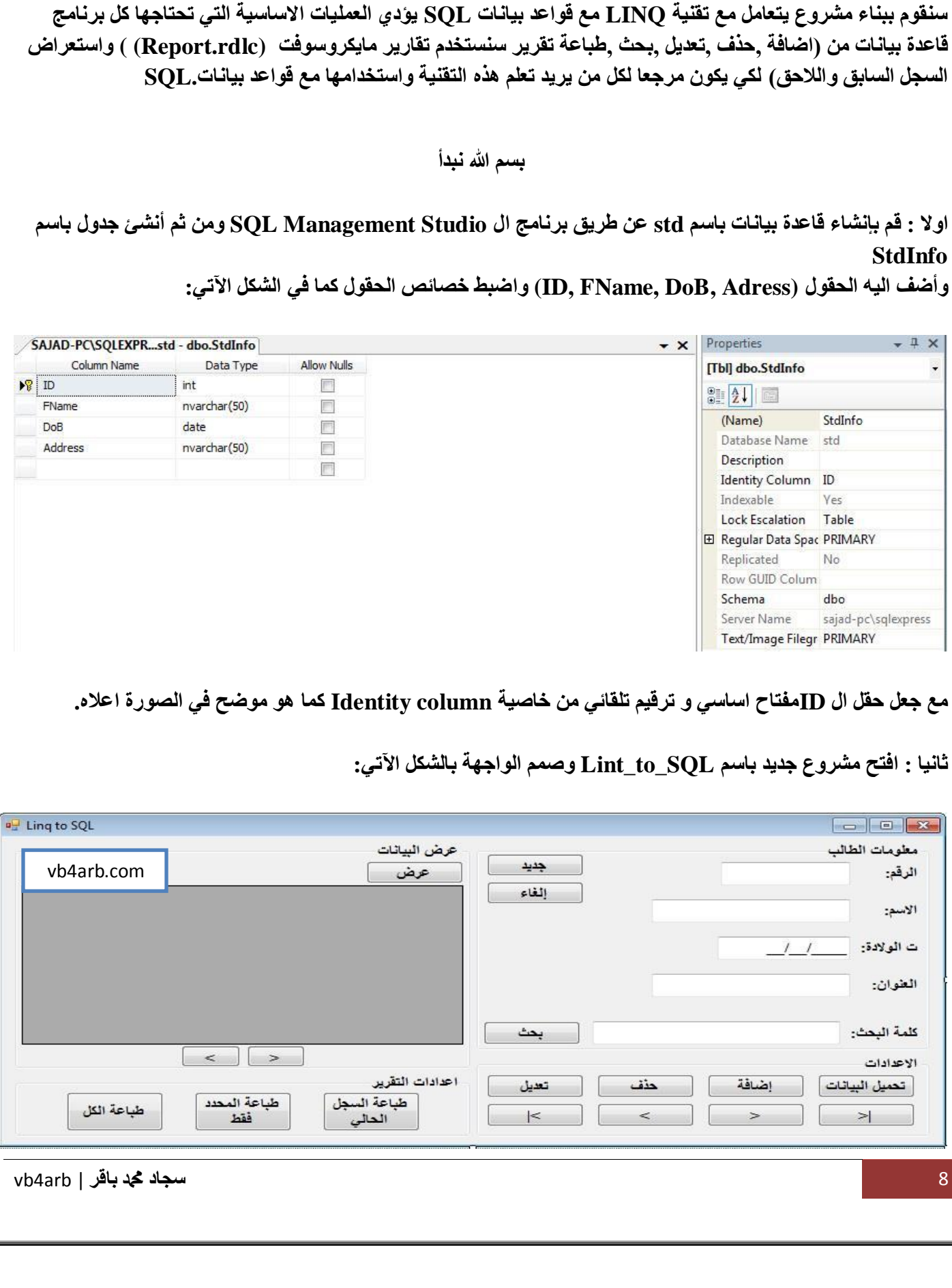

**بناء مشروع نتعرف من خالله على كيفية التعامل مع قواعد البيانات SQL باستخدام تقنية LINQ:**

November 4, 2013 **LINQToSQL Using VB.NET**

**قم بضبط خصائص االدوات كما في الجدول اآلتي:**

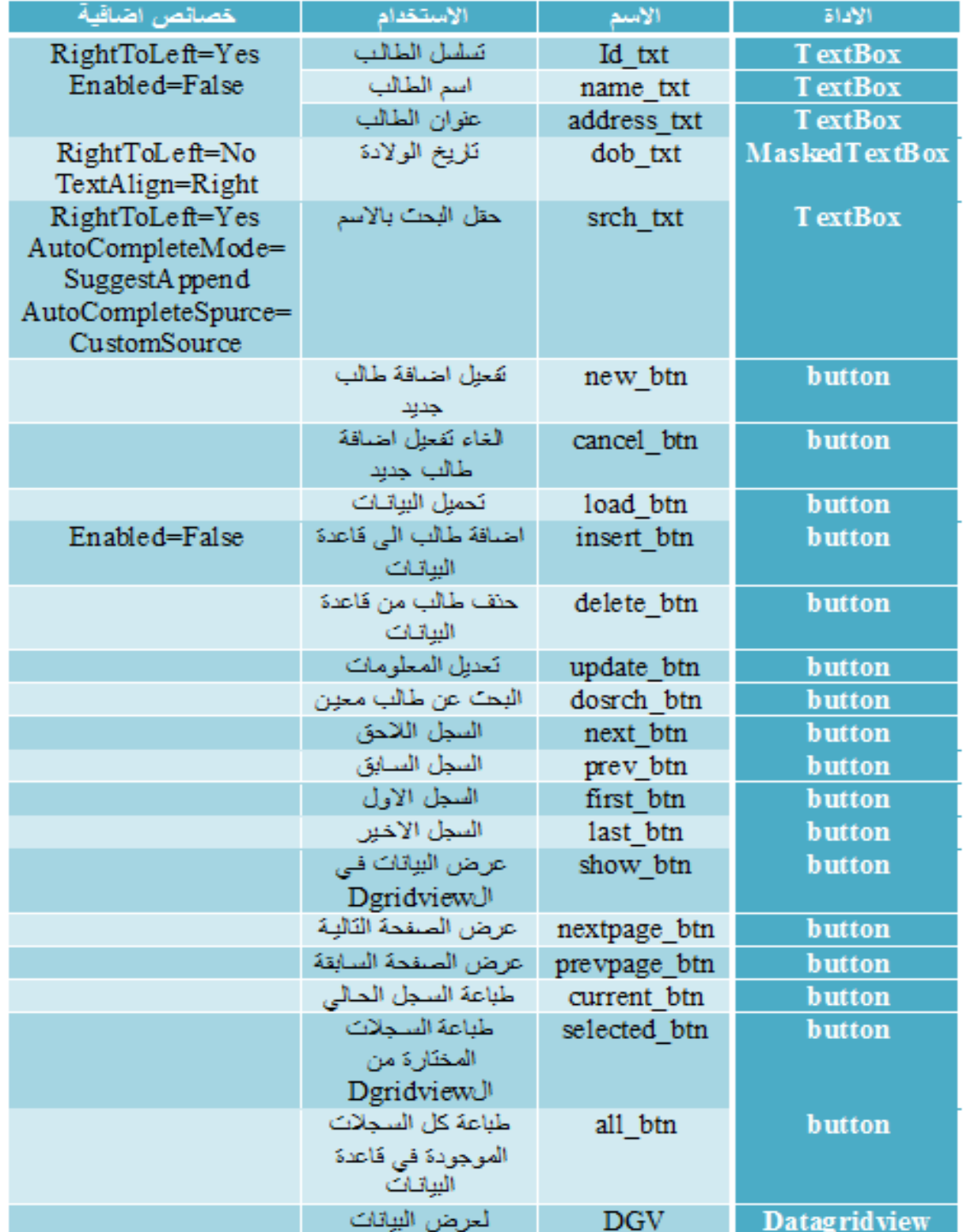

**ثالثا : من Project ثم Item New Add تظهر لك الشكل اآلتي:**

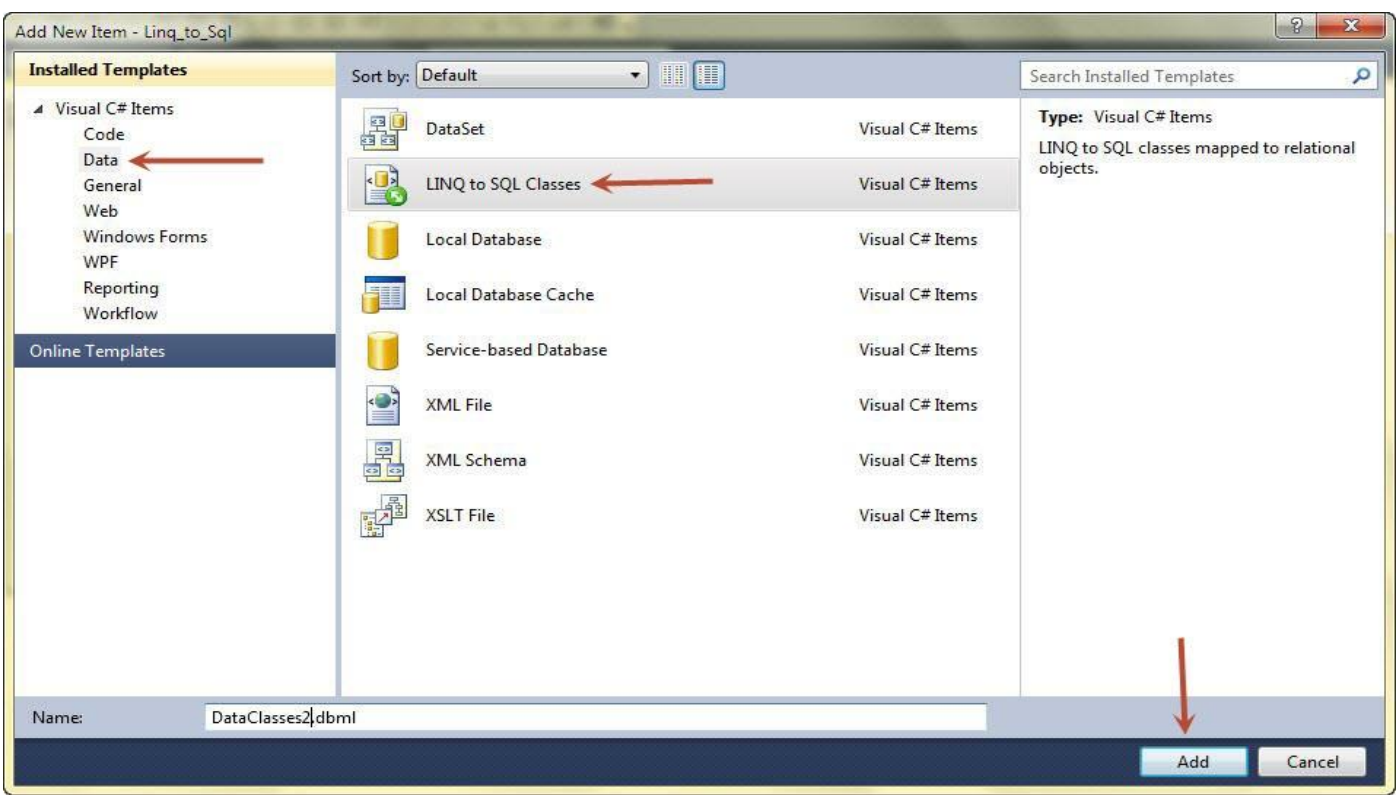

**افعل كما في الصورة أي تختار (Classes SQL to LINQ (هذا الـ Class وسيلة لربط قاعدة بيانات SQL بالبرنامج بتقنية الLINQ ومن ثم تضغط على Add فتظهر الشكل اآلتي:**

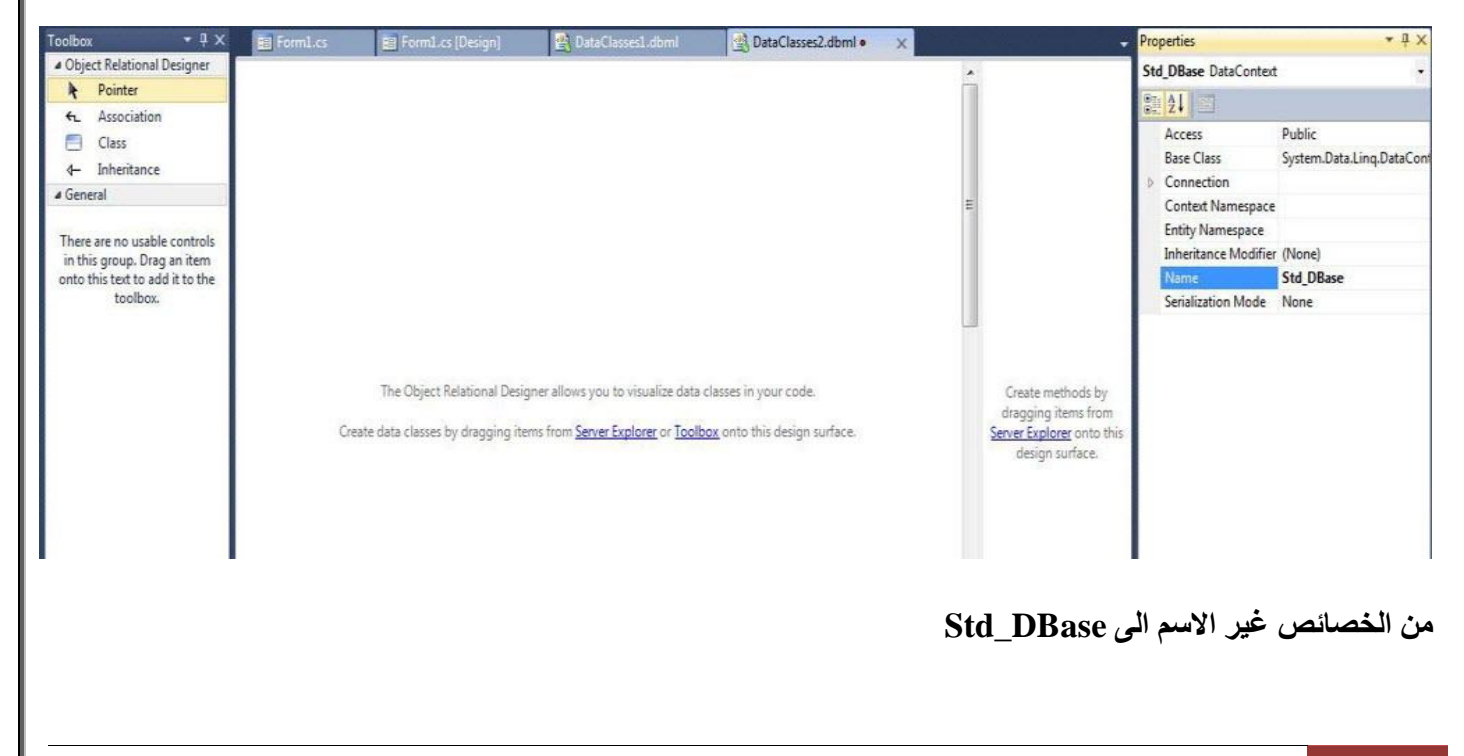

11 **سجاد دمحم باقر** | arb4vb

**وبعد ذلك من الـ ToolBox التي على اليسار اسحب أداة Class الحظ الشكل اآلتي:**

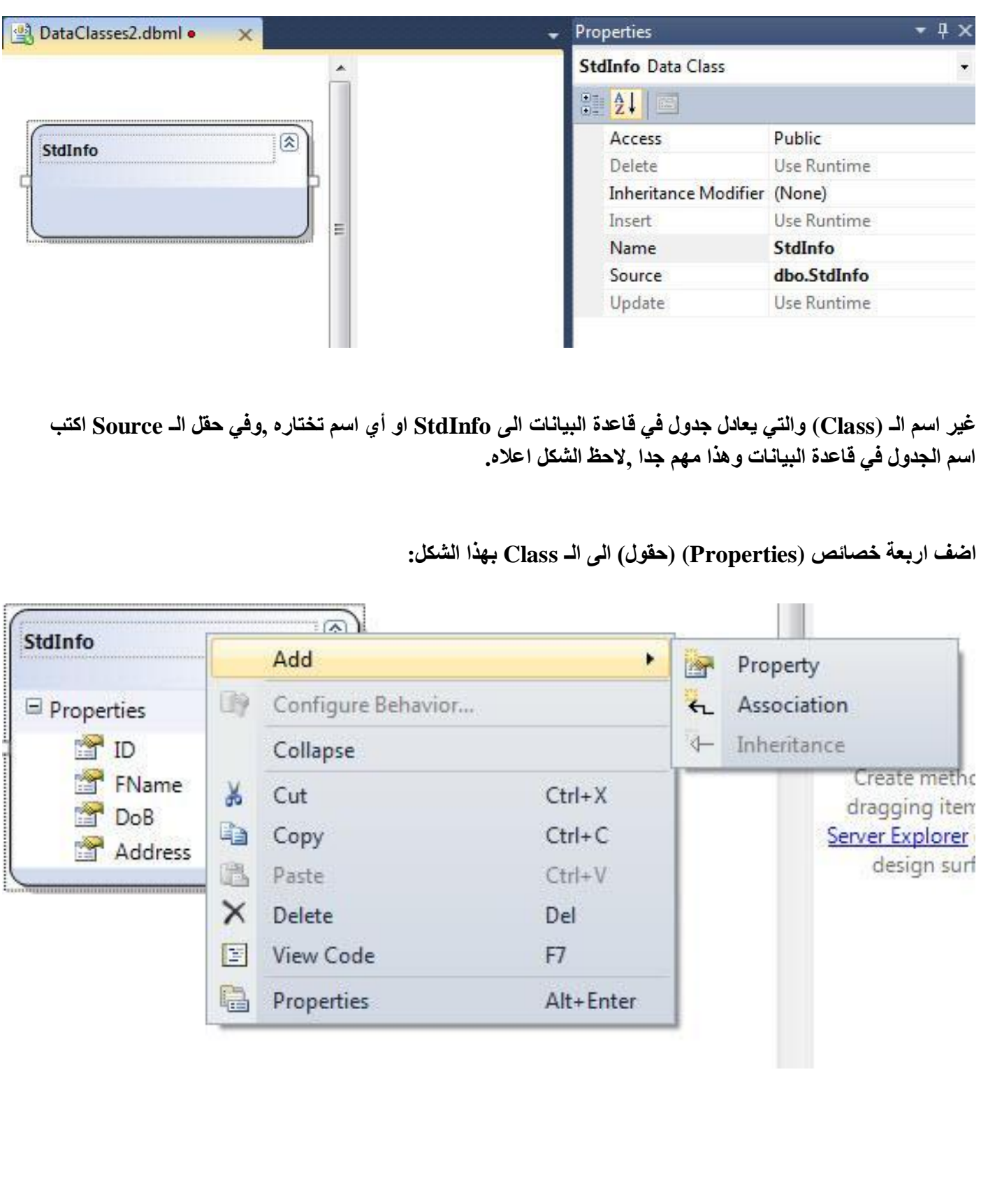

**وقم بضبط خصائص الحقول كما مبين في الشكل أدناه:**

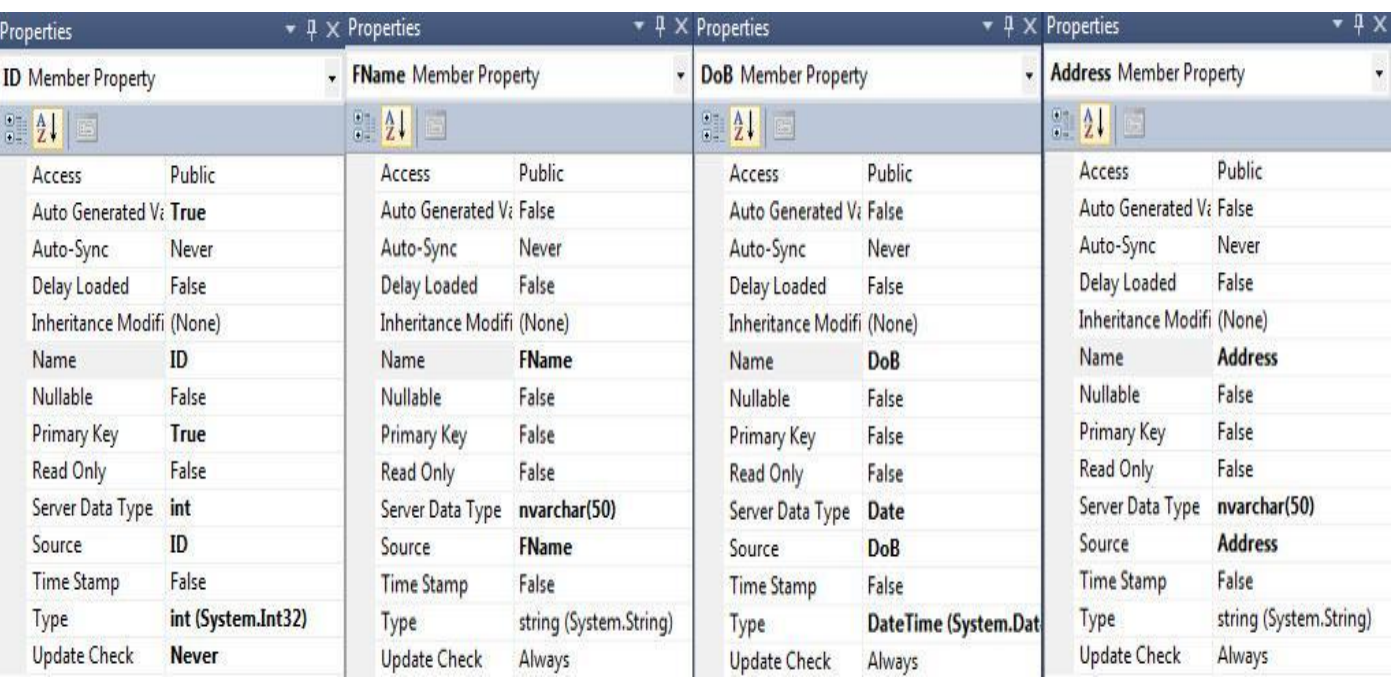

**مالحظة : اجعل اسماء الحقول تتطابق مع اسماء الحقول في قاعدة البيانات لسهولة التعامل ,لكن تستطيع تغييرها كما تريدها انت.**

**اهم المالحظات:**

**-1 جعل خاصية ال Value Generated Auto لحقل الـ ID يساوي True الن الحقل الذي يقابله في قاعدة البيانات ترقيم تلقائي.**

**-2 جعل خاصية الـ Key Primary للـ ID يساويTrue .**

**-3 أهم شيء هو تحديد الـ Source لكل الحقول ومعناه اسم الحقل الذي يقابله في قاعدة البيانات.**

**-4 تحديد الـ Type Data Server كما في الجدول في قاعدة البيانات (........... , double ,varchar ,int(**

**-5 تحديد الـ Type للحقول التي أنشأتها في الـ Class بما يطابق نوع الحقول في الجدول في قاعدة البيانات.**

**رابعا : اضف نموذج الى المشروع لعرض التقرير وسمه Form Report ومن ثم اضف اليه اداة Viewer Report بعد ذلك من Project ثم Item New Add اضف تقرير فارغ الى المشروع )لمعرفة المزيد عن تصميم التقارير راجع هذا الرابط: [\)كيفية تمرير البيانات الى Report Microsoft](http://vb4arb.com/vb/showthread.php?4386) عن طريق الباراميترات )**

**اضيف اربع باراميترات الى التقرير بأسماء, (Address ,Dob ,Fname ,ID (ايضا يمكنك مراجعة الرابط اعاله لمعرفة المزيد. )وأنصح بشدة بذلك(.**

**صمم التقرير بهذا الشكل:**

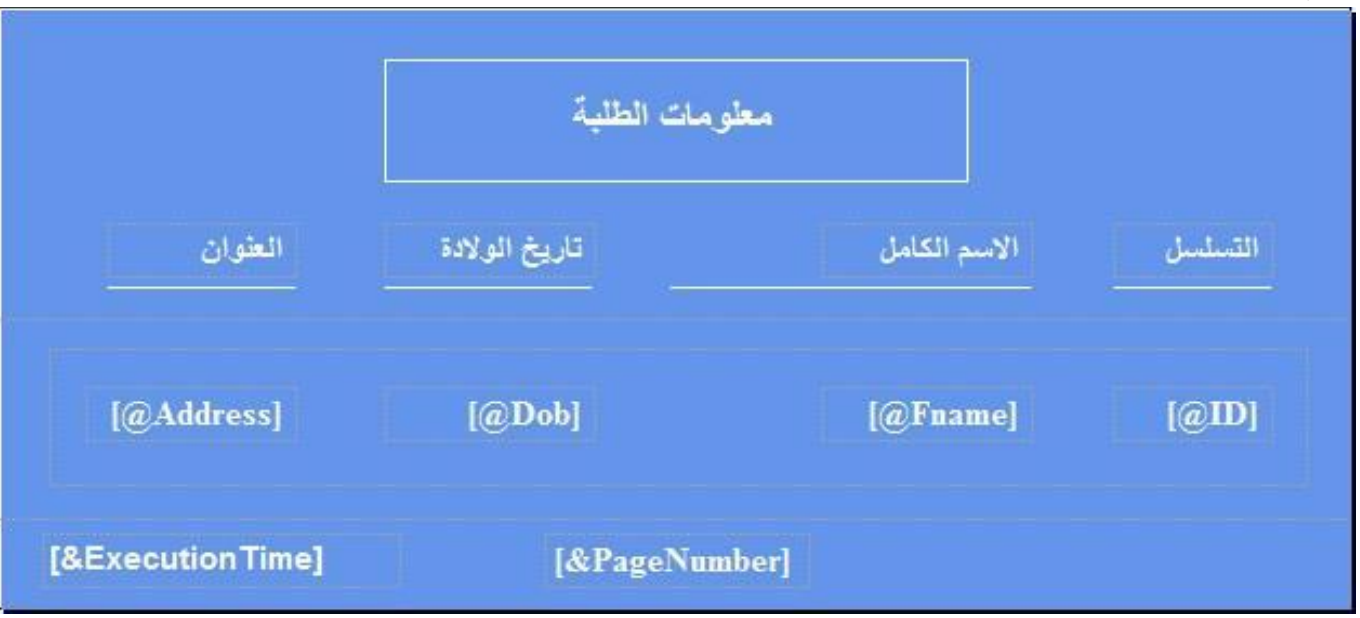

**حيث )معلومات الطلبة والعناوين والخطوط االفقية في ال (header Page )والوقت والترقيم في ال footer Page لكي تتكرر في كل الصفحات في حال كون التقرير يتكون اكثر من صفحة.**

**واضف الباراميترات التي انشأتها الى التقرير كما في الشكل اعاله.**

**مالحظة : يمكن اضافة الـ footer and header Page من شريط الـReport bar Tool**

**مالحظة : الـ Number Page والـ Time Execution تستطيع اضافتها من نافذة ال Data Report من الـ -in-Built Fields.**

**اآلن نأتي الى كتابة االكواد ,وستكون هذه المرة بلغة NET.VB.**

**اوال: اضف مجاالت االسماء التالية:**

### **VB.NET**

Imports System.Collections Imports System.Data.SqlClient Imports Microsoft.Reporting.WinForms Imports System.IO

**ثانيا : المتغيرات العامة:**

```
VB.NET
نص االتصال بقاعدة البيانات '
     Private constr As String = "االتصال نص"
     انشاءinstance من قاعدة البيانات التي تتعامل مع تقنية الlinq '
     Private dbo As DataBase
     انشاء قائمة من نوعStudents تحميلها من الجدول في قاعدة البيانات لتضم بيانات الطالب اثناء ' 
     Private student As List(Of Students)
     Private i As Integer_
(موقع السجل )للتنقل بين السجالت '_0 = Integer As pos ,
بداية الصفحة من السجل االول '_0 = Integer As start ,
نهاية الصفحة )هنا حددنا 5 سجالت فقط للصفحة اثاء عرض السجالت في '5 = Integer As 1end ,
(DataGrudView ال
     Private rep_source As ReportDataSource
     لتحديد مصدر البيانات للتقرير ' 
     Private rep_param As List(Of ReportParameter)
     مصفوفة من الباراميترات التي ستمرر الى التقرير '
```
**ثالثا : اضف Class الى المشروع باسم Students لغرض تصفح المعلومات:**

**VB.NET**

```
Public Class Students
     Private m_id As Integer
     Private m_fname As String, m_address As String
     Private m_Dob As DateTime' (Date of Birth) الوالدة تاريخ
     Public Property ID() As Integer
         Get
              Return m_id
         End Get
         Set(value As Integer)
             m id = value
         End Set
     End Property
     Public Property Fname() As String
         Get
```

```
 Return m_fname
         End Get
         Set(value As String)
             m fname = value
         End Set
     End Property
     Public Property DoB() As DateTime
         Get
              Return m_Dob
         End Get
         Set(value As DateTime)
             m Dob = value
         End Set
     End Property
     Public Property Address() As String
         Get
              Return m_address
         End Get
         Set(value As String)
             m address = value
         End Set
     End Property
End Class
'Class End
```
**تفعيل اضافة سجل جديد:**

## **VB.NET**

```
Private Sub new_btn_Click(sender As Object, e As EventArgs)
         Enabled_btns(True)
        id txt.Text = InlineAssignHelper(name txt.Text,
InlineAssignHelper(dob_txt.Text, 
InlineAssignHelper(addr_txt.Text, "")))
     End Sub
```
**دالة التفعيل:**

#### **VB.NET**

Private Sub Enabled btns(b As Boolean) name txt.Enabled = InlineAssignHelper(dob\_txt.Enabled, InlineAssignHelper(insert\_btn.Enabled, InlineAssignHelper(addr\_txt.Enabled, b))) End Sub

**الغاء التفعيل:**

#### **VB.NET**

Private Sub cancel btn Click(sender As Object, e As EventArgs) Enabled\_btns(False) End Sub

**دالة ملئ الحقول:**

**يتم استخدام كائن الـStudents لغرض تصفح البيانات.**

```
VB.NET
```

```
Private Sub Fill(pos As Integer)
         Enabled_btns(True)
         insert_btn.Enabled = False
        id txt.Fext = student(pos).ID.ToString()name txt.Fext = student(pos).Framedob txt.Text = student(pos).DoB.ToString()
        addr txt.Fext = student(pos).Address End Sub
```
**مالحظة: الكائن StdInfo هو نفس الكائن الذي أنشأتها داخل كائن الـLINQ( DBML).**

**تحديد نص االتصال لقاعدة البيانات في حدث الـ Load للـForm**

```
VB.NET
```

```
Private Sub Form1_Load(sender As Object, e As EventArgs)
         تحديد نص االتصال لقاعدة البيانات التي تتعامل Linq) ' constr(DataBase New = dbo 
مع تقنية
     End Sub
```
**شرح الكود:**

**في هذا الحدث يتم اسناد نص االتصال بقاعدة البيانات الى Dbase\_Std النشاء االتصال بقاعدة البيانات.**

**-1 اضافة البيانات:**

**VB.NET**

```
Private Sub insert btn Click(sender As Object, e As EventArgs)
         'Insert Data
         Dim std1 As New StdInfo()
         std1.FName = name_txt.Text
         std1.DoB = DateTime.Parse(dob_txt.Text)
         std1.Address = addr_txt.Text
         dbo.StdInfos.InsertOnSubmit(std1)
         dbo.SubmitChanges()
         Enabled_btns(False)
         pos = dbo.StdInfos.Count() - 1
        load btn Click(Nothing, Nothing)
     End Sub
```
**شرح الكود :**

**اوال يتم تعريف متغير من الكائن StdInfo ومن ثم يتم اسناد القيم الى خصائص هذا الكائن وأخيرا يمرر الكائن الى دالة InsertOnSubmit ليتم اضافة القيم الى الجدول في حال تم تأكيد ذلك عن طريق هذه الدالة SubmitChanges لتأكيد التغييرات على الجدول. )جرب ان تحذف الدالة SubmitChanges ثم الحظ ماذا يحصل(.**

**-2 حذف البيانات:**

**VB.NET**

```
Private Sub delete btn Click(sender As Object, e As EventArgs)
         'Delete Data
        If dbo.StdInfos.Count() <> 0 Then
             Dim del As StdInfo = 
dbo.StdInfos.SingleOrDefault(Function(c) (c.ID 
= Integer.Parse(id txt.Text)))
```
End Sub

```
 dbo.StdInfos.DeleteOnSubmit(del)
     dbo.SubmitChanges()
     pos = dbo.StdInfos.Count() - 1
    If pos < 0 Then
        pos = 0 End If
    load btn Click(Nothing, Nothing)
 End If
```
**شرح الكود:**

**في البداية يتم التحقق من عدم خلو الجدول من سجالت ,ومن ثم نستخدم تقنية LINQ الختيار السجل المساوي لحقل الـID ليتم حذفه. الحظ الفرق بين االستعالم العادي وهذا االستعالم الخاص بتقنية LINQ المستخدم لحذف السجالت:**

**Delete From table Where Id = @Id**

**االستعالم أعاله يتم استخدامه لحذف سجل حسب Id معين من جدول في قاعدة بيانات ما ,وتستخدم ايضا تقنية .ADO.NET**

**االن الحظ االستعالم الخاص بتقنية LINQ لحذف سجل معين**

Dim del As StdInfo = (From s In dbo.StdInfos Where s.ID = Integer.Parse(id\_txt.Text) Select s).Single()

**في نهاية االستعالم تم استخدام الدالة Single ,هذه الدالة ترجع سجل واحد فقط من نوع الفئة StdInfo وسيتم حدوث استثناء في حال وجود أكثر من سجل يحمل نفس الـ ID.**

**ويمكن استخدام هذا الكود بدال من الكود أعاله وذلك باستخدام تعابير المبدا )سنستخدم ذلك في تعديل البيانات(.**

Dim del As StdInfo = dbo.StdInfos.SingleOrDefault(Function(c) (c.ID = Integer.Parse(id\_txt.Text)))

**-3 تعديل البيانات:**

#### **VB.NET**

```
Private Sub update btn Click(sender As Object, e As EventArgs)
     'Update Data
    Dim id As Integer = Integer.Parse(id txt.Text)
     Dim s As StdInfo = dbo.StdInfos.Single(Function(c) (c.ID = id))
     s.FName = name_txt.Text
    s.DoB = DateTime.Parse(dob txt.Text)
     s.Address = addr_txt.Text
     dbo.SubmitChanges()
    load btn Click(Nothing, Nothing)
 End Sub
```
**شرح الكود:**

**التعديل يتم ايضا اعتمادا على الـID الذي هو PrimaryKey ,كما بينا سيتم استخدام تعابير المبدا مع تقنية LINQ في التعديل حسب الـID ,بعد اسناد الحقول الى الخصائص يتم استدعاء دالة تأكيد التغييرات على الجدول.**

**جلب البيانات من قاعدة البيانات:**

**VB.NET**

```
Private Sub load btn Click(sender As Object, e As EventArgs)
     'Load
     If dbo.StdInfos.Any() Then
         Dim ss As IEnumerable = From s In dbo.StdInfos Select s
        student = New List(0f Students)() For Each std As StdInfo In ss
             student.Add(New Students() With { _
             ID = std.ID,. Fname = std.FName,. DoB = std. DoB, .Address = std.Address _
```
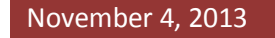

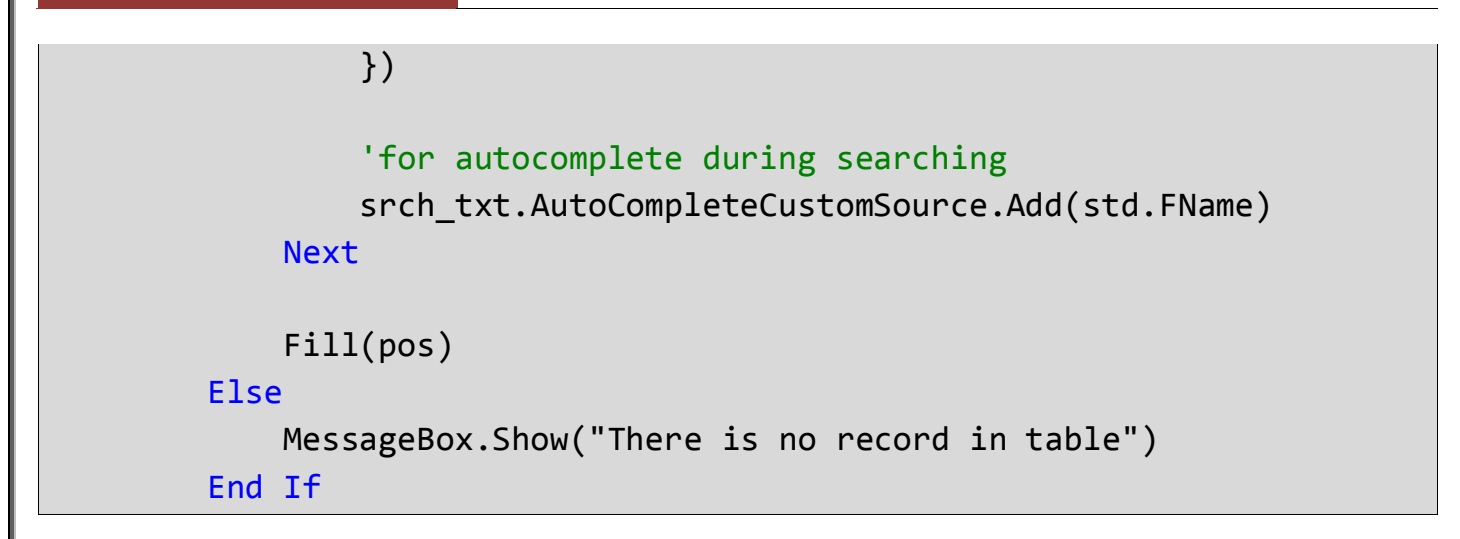

**يتم جلب كافة البيانات عن طريق االستعالم التالي:**

Dim ss = From s In dbo.StdInfos select s

**مالحظة: من الممكن كتابة نوع المتغير في صيغة االستعالم كما في االستعالم اعاله ,حيث تم تعريف المتغير من نوع .StdInfo**

**وبعد ذك يتم المرور على كل السجالت واضافتها الى القائمة التي هي من نوع الكائن Students في هذا الكود:**

```
For Each std As StdInfo In ss
                 student.Add(New Students() With { _
                 .D = std.ID,. Fname = std.FName, \_. DoB = std. DoB, .Address = std.Address _
                 })
                 'for autocomplete during searching
                 srch_txt.AutoCompleteCustomSource.Add(std.FName)
```
Next

**في آخر سطر يتم اضافة االسم الى مصدر بيانات التكملة التلقائية للكلمات الخاص بحقل البحث.**

**عرض اول سجل:**

**VB.NET**

Private Sub first btn Click(sender As Object, e As EventArgs)

```
pos = 0 Fill(pos)
 End Sub
```
**عرض آخر سجل:**

**VB.NET**

```
Private Sub last btn Click(sender As Object, e As EventArgs)
         pos = stdent.count - 1
         Fill(pos)
     End Sub
```
**عرض السجل التالي:**

**VB.NET**

```
Private Sub next btn Click(sender As Object, e As EventArgs)
         If pos < student.Count - 1 Then
            pos += 1 Fill(pos)
         End If
     End Sub
```
**عرض السجل السابق:**

**VB.NET**

```
Private Sub prev btn Click(sender As Object, e As EventArgs)
        If pos > 0 Then
             pos -= 1
              Fill(pos)
         End If
     End Sub
```
**البحث:**

**VB.NET**

Private Sub dosrch\_btn\_Click(sender As Object, e As EventArgs)

 'Search Data load btn Click(Nothing, Nothing)

```
November 4, 2013 LINQToSQL Using VB.NET
```

```
 Dim stud As StdInfo = (From s In dbo.StdInfos Where s.FName = 
srch txt.Text).SingleOrDefault()
```

```
id txt.Fext = stud.ID.ToString()name txt.Fx = stud.FNameaddr txt = stud.Address dob_txt.Text = stud.DoB.ToShortDateString()
 End Sub
```
## **شرح الكود:**

**تتم عملية البحث عن طريق االسم عبر هذا الكود:**

```
Dim stud As StdInfo = (
From s In dbo.GetTable(Of StdInfo)() Where s.FName = 
srch_txt.Text).SingleOrDefault()
```
**الحظ عملية المقارنة ,تكون ناتج المقارنة إما True أو False لهذا السبب يجب كتابة رمز المساواة مرتين بعكس استعالم SQL حيث يتم كتابة الرمز مرة واحدة فقط ,وأثناء الكتابة في حقل البحث ستظهر قائمة منسدلة باالسماء المطابقة حسب خاصية التكملة التلقائية للكلمات ,وبما أننا بصدد البحث عن شخص واحد فقط سنستخدم الدالة** ()SingleOrDefault **في نهاية االستعالم وهذه الدالة تقوم بجلب بيانات سجل واحد فقط من الجدول.**

**عرض السجالت في الDataGridView:**

```
VB.NET
```
 Private Sub show\_btn\_Click(sender As Object, e As EventArgs) DGV.DataSource = ""

```
If dbo.StdInfos.Count() > 0 Then
              DGV.AutoSizeColumnsMode = 
DataGridViewAutoSizeColumnsMode.AllCells
             If dbo.StdInfos.Count() \leq 5 Then
                 [end] = dbo.StdInfos.Count()
              End If
             DGV.DataSource = student.GetRange(start, [end])
             DGV.Columns(0).HeaderText = "التسلسل"
              DGV.Columns(1).HeaderText = "الكامل االسم"
```

```
 DGV.Columns(2).HeaderText = "الوالدة تاريخ"
                DGV.Columns(3).HeaderText = "العنوان"
           End If
      End Sub
                                                                                       شرح الكود:
 مالحظة مهمة: تم االعتماد على الـPaging في عرض السجالت في الـDataGridView ,حيث يتم عرض 5 سجالت فقط 
  من الجدول باستخدام دالة الـGetRange للـList الذي هو من نوع الكائن Students , ويمكن تصفح الصفحات في حال 
                                                                   وجود اكثر من 5 سجالت في الجدول.
                                        الدالة GetRange تأخذ مدخلين االول بداية النسخ والثاني كمية النسخ.
                                     عرض الصفحة التالية في الـDataGridView( 5 سجالت في كل صفحة(:
VB.NET
Private Sub nextpage_btn_Click(sender As Object, e As EventArgs)
           If start < student.Count - 5 Then
                start += end1If start + 5 > student. Count Then
                      end1 = student.Count - start
                End If
                DGV.DataSource = student.GetRange(start, end1)
           End If
      End Sub
                                                                                       شرح الكود:
في البداية احب أن أبين المقصود بالـPaging: التصفح معناه جلب جزء من البيانات من الجدول والتعامل معها والفائدة منها 
هو تخفيف الحمل على الذاكرة ,تخيل لو أن الجدول يحتوي على أالف السجالت فبالتأكيد أن قراءة هذه السجالت يستغرق وقتا 
 طويال لذا يلجأ الكثير الى مبدأ التصفح أي قراءة جزء من البيانات وهكذا ,هنالك طريقة أخرى لقراءة جزء من البيانات وهي 
                                      عن طريق االستعالم باستخدام الكلمة المحجوزة (number(Top كالتالي:
```
**Select Top(10) \* from table**

**عرض الصفحة السابقة في الـDataGridView:**

```
VB.NET
    Private Sub prevpage_btn_Click(sender As Object, e As EventArgs)
        If start > 0 Then
            If end1 < 5 Then
                end1 = 5 End If
            start -= end1
             DGV.DataSource = student.GetRange(start, end1)
         End If
     End Sub
```
**الطباعة والتقرير:**

**-1 طباعة السجل الحالي:**

#### **VB.NET**

 Private Sub current\_btn\_Click(sender As Object, e As EventArgs) Dim repf As New ReportForm() rep source = New ReportDataSource("student", student) repf.reportViewer1.LocalReport.DataSources.Add(rep\_source) rep param = New List(Of ReportParameter)() rep param.Add(New ReportParameter("ID", id txt.Text)) rep\_param.Add(New ReportParameter("Fname", name txt.Text)) rep param.Add(New ReportParameter("Dob", DateTime.Parse(dob txt.Text).ToShortDateString())) rep\_param.Add(New ReportParameter("Address", addr\_txt.Text)) repf.reportViewer1.LocalReport.SetParameters(rep\_param) repf.reportViewer1.RefreshReport() repf.ShowDialog() End Sub

#### **شرح الكود:**

**في البدابة يجب تحديد مصدر البيانات للتقرير وبعد ذلك تمرير البيانات الى التقرير ,وبما أننا نعتمد على الباراميترات يجب قبل تمرير الباراميترات ان نسند البيانات التي ستظره في التقرير الى هذه الباراميترات وذلك عن طريق اسماء البارميترات المصممة في التقرير ويمكن ان تسند البيانات إما عن طريق اسم الباراميتر أو الـIndex للباراميتر ,ويتم ذلك عن طريق الكائن ReportParameter وهذا الكائن يأخذ مدخلين االول إما اسم الباراميتر او الـIndex للباراميتر حسب الترتيب والثاني البيان )مفرد بيانات( التي ستسند الى الباراميتر ,وبما أننا بصدد طباعة بيانات السجل الحالي سنسند القيم الحالية الظاهرة في أدوات الـTextBox الى الباراميترات كما هو مبين في الكود أعاله. وأخيرا نمرر قائمة الباراميترات الى التقرير عن طريق الدالة SetParameters.**

**-2 طباعة السجالت المحددة من الـ DataGridViewعن طريق الفأرة:**

```
VB.NET
Private Sub selected btn Click(sender As Object, e As EventArgs)
         Dim repf As New ReportForm()
         Dim rc As DataGridViewSelectedRowCollection = DGV.SelectedRows
        rep source = New ReportDataSource("student", student)
         repf.reportViewer1.LocalReport.DataSources.Add(rep_source)
         Dim i As Integer = 0
         Dim s1 As String = "", s2 As String = "", s3 As String = "", 
s4 As String = ""
        For i = 0 To rc. Count - 1
             s1 += rc(i).Cells("ID").Value.ToString() & 
Environment.NewLine & Environment.NewLine
             s2 += rc(i).Cells("FName").Value.ToString() & 
Environment.NewLine & Environment.NewLine
            s3 + 5DateTime.Parse(rc(i).Cells("DoB").Value.ToString()).ToShortDateString() 
& Environment.NewLine & Environment.NewLine
             s4 += rc(i).Cells("Address").Value.ToString() & 
Environment.NewLine & Environment.NewLine
         Next
```

```
rep param = New List(Of ReportParameter)()
    rep param.Add(New ReportParameter("ID", s1))
    rep param.Add(New ReportParameter("Fname", s2))
    rep param.Add(New ReportParameter("Dob", s3))
    rep param.Add(New ReportParameter("Address", s4))
     repf.reportViewer1.LocalReport.SetParameters(rep_param)
     repf.reportViewer1.RefreshReport()
     repf.ShowDialog()
 End Sub
```
**شرح الكود:**

**في هذا الجزء سيقوم المستخدم بطباعة السجالت التي سيحددها من الـDataGridView عن طريق الماوس ,كأن يحدد سجل او أكثر.**

**في البداية وقبل تحديد مصدر البيانات للتقرير يجب احتواء الصفوف المحددة باستخدام هذا الكود:**

Dim rc As DataGridViewSelectedRowCollection = DGV.SelectedRows

**وظيفة الكود أعاله هو وضع الصفوف المحددة في Collection من نوع**  DataGridViewSelectedRowCollection **,وبعد ذلك يتم تحديد مصدر البيانات ومن ثم تعريف 4 متغيرات من نوع String كل متغير خاص بحقل واحد من الـDataGridView وأخيرا يتم تمرير هذه المتغيرات التي تضم الحقول المحددة الى التقرير.**

**-3 طباعة كل السجالت:**

**VB.NET**

 Private Sub all\_btn\_Click(sender As Object, e As EventArgs) Dim repf As New ReportForm() rep source = New ReportDataSource("student", student) repf.reportViewer1.LocalReport.DataSources.Add(rep\_source) Dim i As Integer =  $\theta$  Dim s1 As String = "", s2 As String = "", s3 As String = "", s4 As String = ""

```
For i = 0 To student. Count - 1
             s1 += student(i).ID.ToString() & Environment.NewLine & 
Environment.NewLine
             s2 += student(i).Fname.ToString() & Environment.NewLine & 
Environment.NewLine
            s3 + =DateTime.Parse(student(i).DoB.ToString()).ToShortDateString() & 
Environment.NewLine & Environment.NewLine
             s4 += student(i).Address.ToString() & Environment.NewLine & 
Environment.NewLine
         Next
        rep param = New List(Of ReportParameter)()
        rep param.Add(New ReportParameter("ID", s1))
        rep param.Add(New ReportParameter("Fname", s2))
        rep param.Add(New ReportParameter("Dob", s3))
         rep_param.Add(New ReportParameter("Address", s4))
         repf.reportViewer1.PageCountMode = PageCountMode.Actual
         repf.reportViewer1.LocalReport.SetParameters(rep_param)
         repf.reportViewer1.RefreshReport()
         'Showing the report form
         repf.ShowDialog()
     End Sub
```
#### **شرح الكود:**

**أخيرا طباعة كل ما موجود من سجل في الجدول ,بينا فيما سبق أنه اثناء تحميل البيانات يتم وضعها في قائمة من نوع Students اذن كل البيانات توجد في هذه القائمة لذا يتم المرور على كافة السجالت ويتم وضعها كما ذكر سابقا في المتغيرات النصية ومن ثم يتم تمريرها الى التقرير.**

**وأخيرا ال تنسوني و والدي من صالح دعواتكم وإن اخطأت فهو مني وإن اصبت فمن هللا** 

**وهللا ولي التوفيق**

**. [sajad\\_88m@yahoo.com](mailto:sajad_88m@yahoo.com) :األلكتروني البريد**